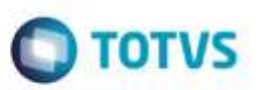

## **Evidência de Testes**

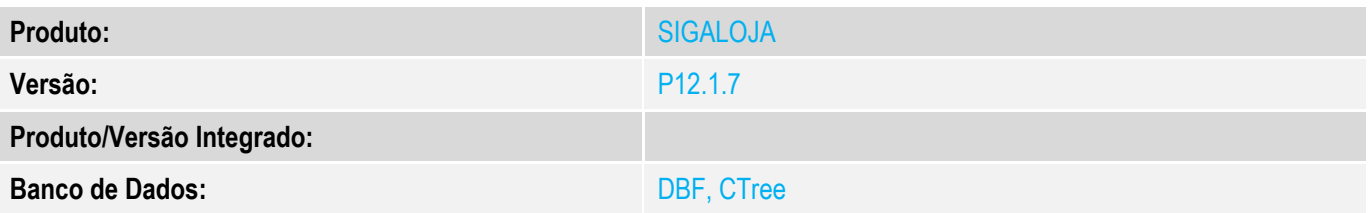

#### **1. Evidência e sequência do passo a passo** *[obrigatório]*

#### **Teste Unitário (Codificação)**

#### **1. SIGALOJA, Atualizações, Off-line, Carga, Assistente de Geração de Carga (LOJA1156)** 1.1. Crie uma carga **completa**, clicando no botão **Adicionar**.

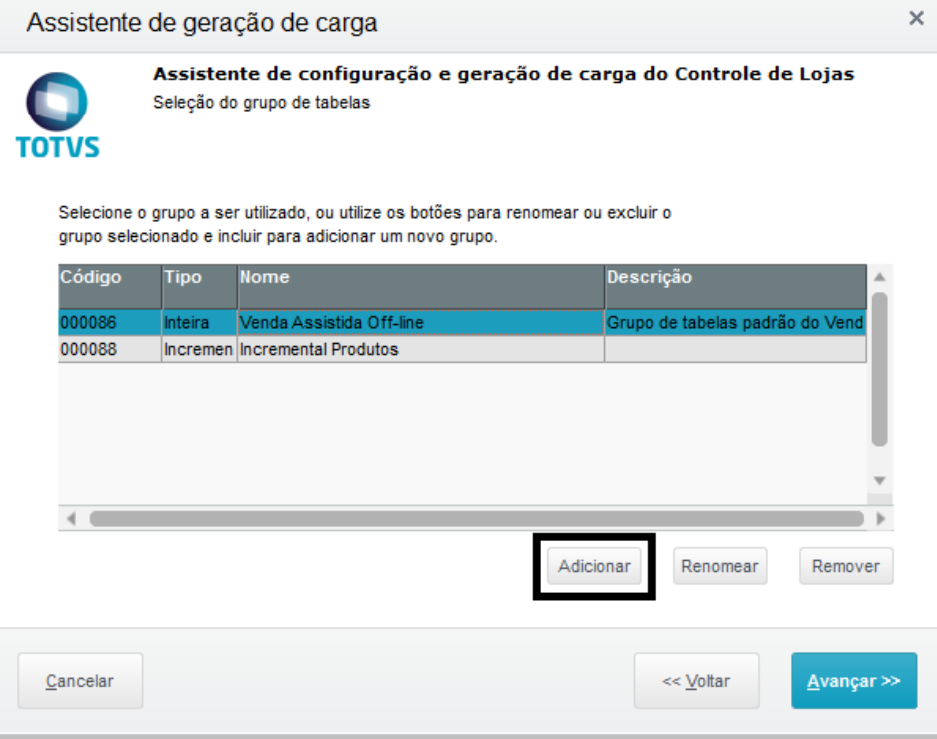

1.2. Selecione o botão de rádio "**Carga Inteira**", e dê um nome. Clique em **Salvar**.

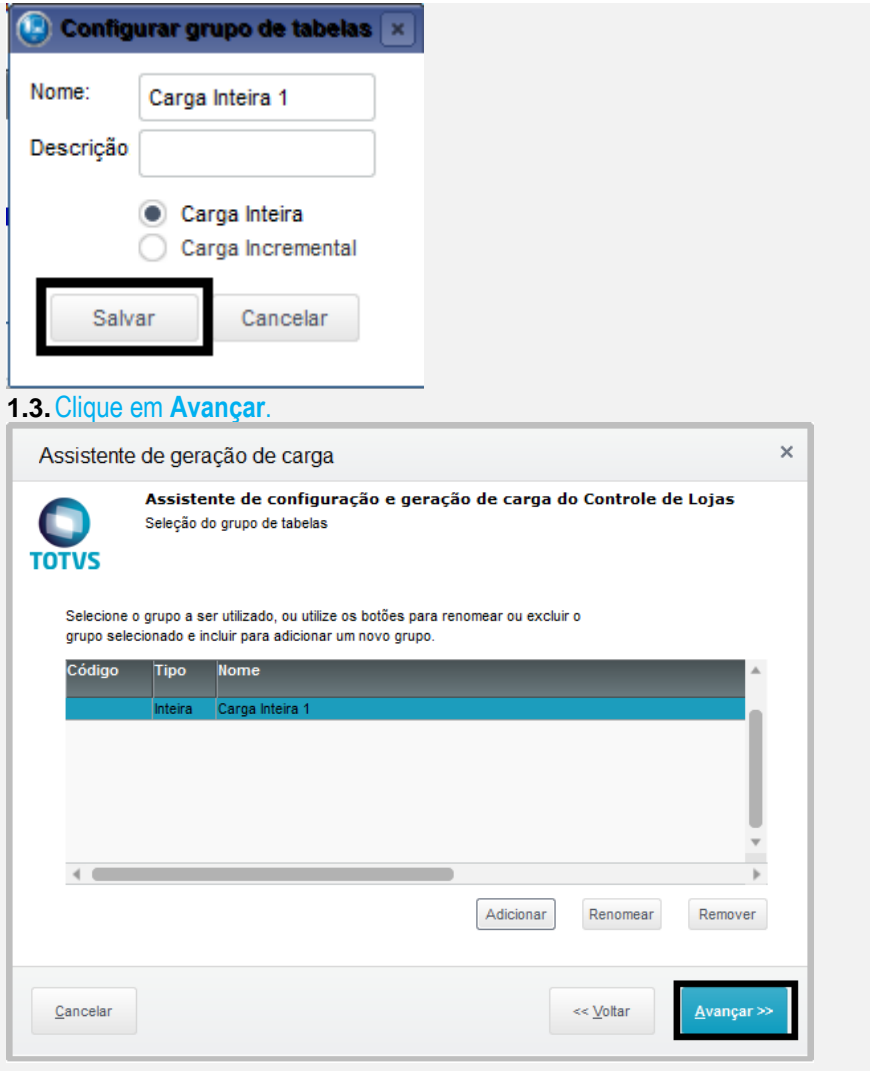

1.4. Selecione uma tabela, que tenha campos XX\_MSEXP e XX\_HREXP cadastrados, clique em Adicionar. Após selecionar a(s) tabela(s), clique em **Avançar**.

**O** TOTVS

ö

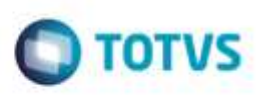

 $\times$ 

Este documento è de propriedade da TOTVS. Todos os direitos reservados ò

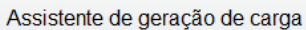

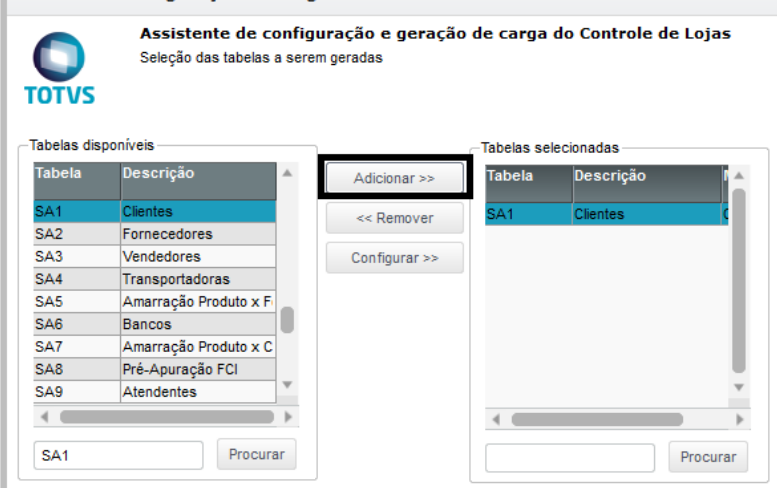

#### 1.5. Clique em **Gerar Carga**.

 $C$ ancelar

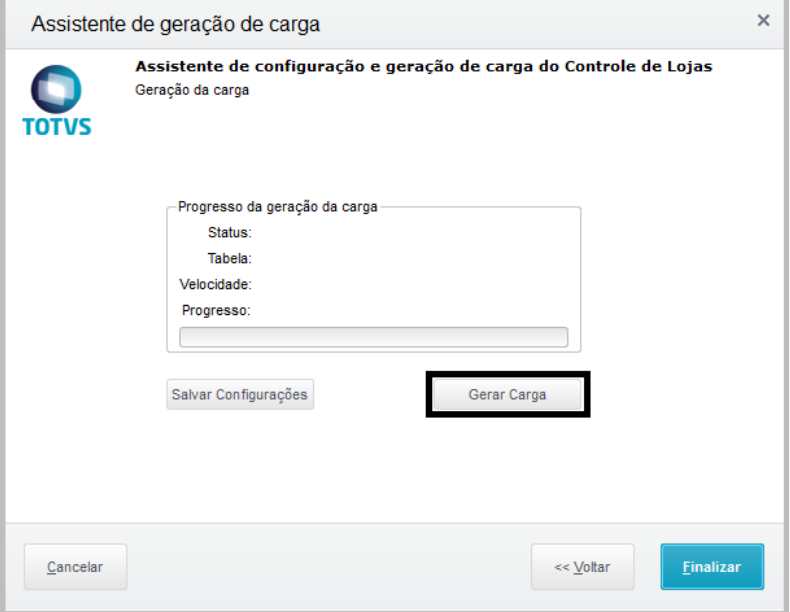

1.6. Volte ao menu, entre de novo em **SIGALOJA, Atualizações, Off-line, Carga, Assistente de Geração de Carga (LOJA1156)** e pegue o último número gerado.

<< Voltar

Avançar >>

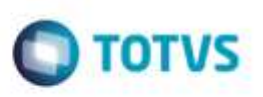

 $\times$ 

Assistente de geração de carga

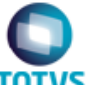

Assistente de configuração e geração de carga do Controle de Lojas Seleção do grupo de tabelas

Selecione o grupo a ser utilizado, ou utilize os botões para renomear ou excluir o grupo selecionado e incluir para adicionar um novo grupo.

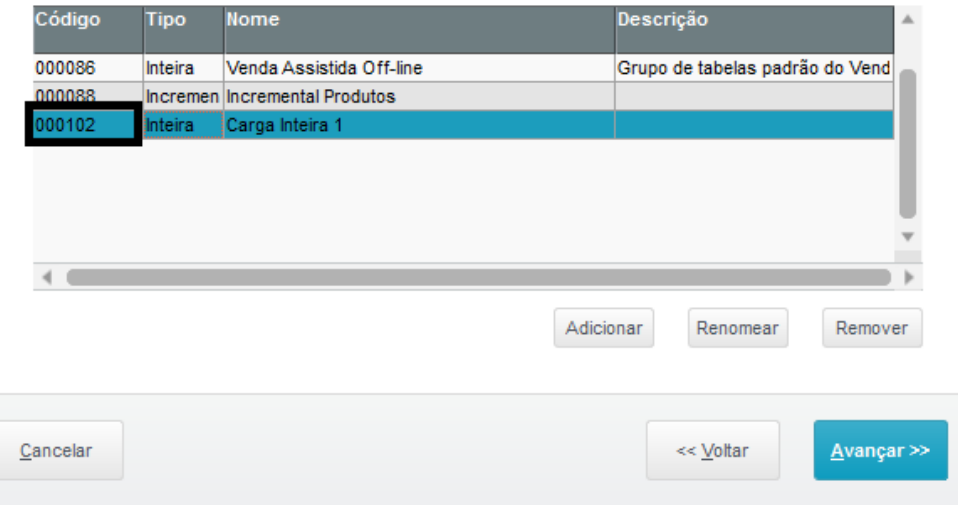

#### 1.7. No **APSDU**, pesquisando pela tabela **MH1**, verifique se gerou o registro, acompanhando pelo campo **MH1\_COD**. O correto neste caso é NÃO GERAR o registro.

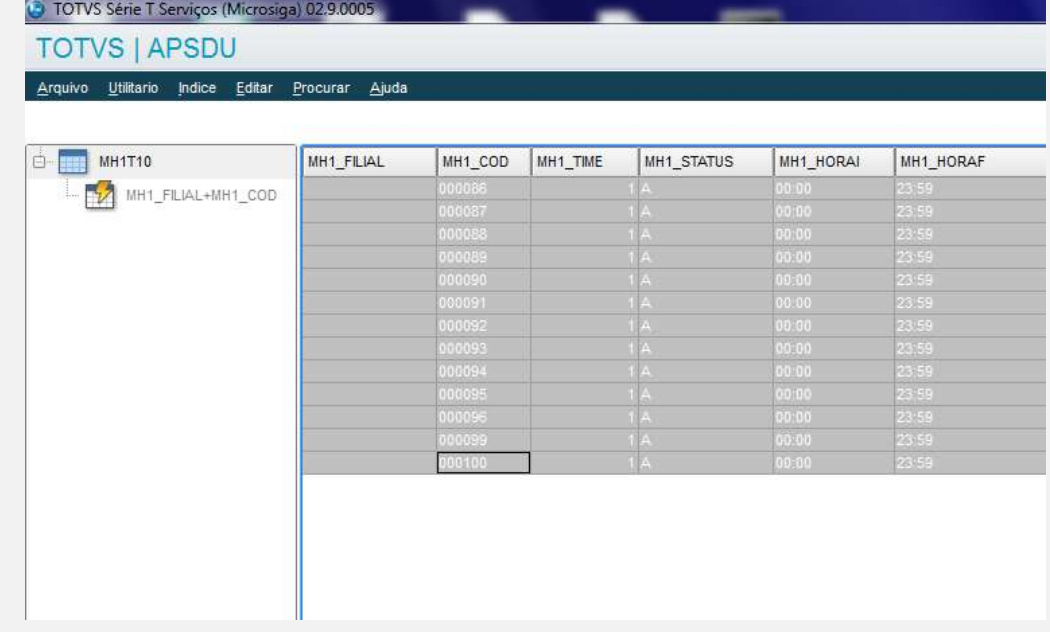

**2. SIGALOJA, Atualizações, Off-line, Carga, Assistente de Geração de Carga (LOJA1156)** 2.1. Crie uma carga **INCREMENTAL**, clicando no botão **Adicionar**.

# **O** TOTVS

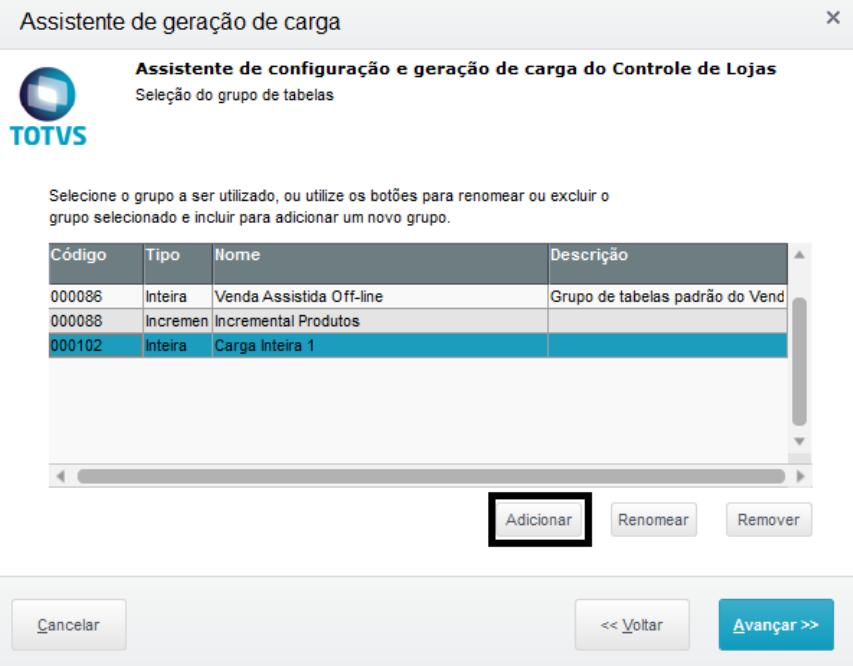

#### 2.2. Selecione o botão de rádio "**Carga Incremental**", e dê um nome. Clique em **Salvar.**

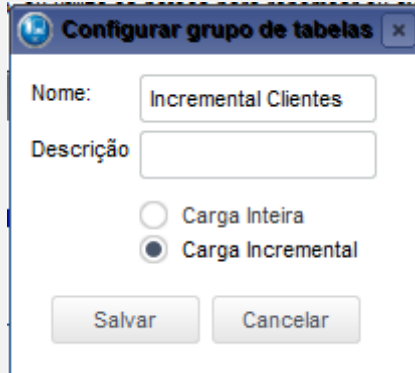

#### **2.3.**Clique em **Avançar**.

2.4. Selecione uma tabela, que tenha campos XX\_MSEXP e XX\_HREXP cadastrados, clique em **Adicionar**. Após selecionar a(s) tabela(s), clique em Avançar.

# **O** TOTVS

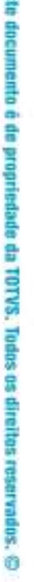

ö

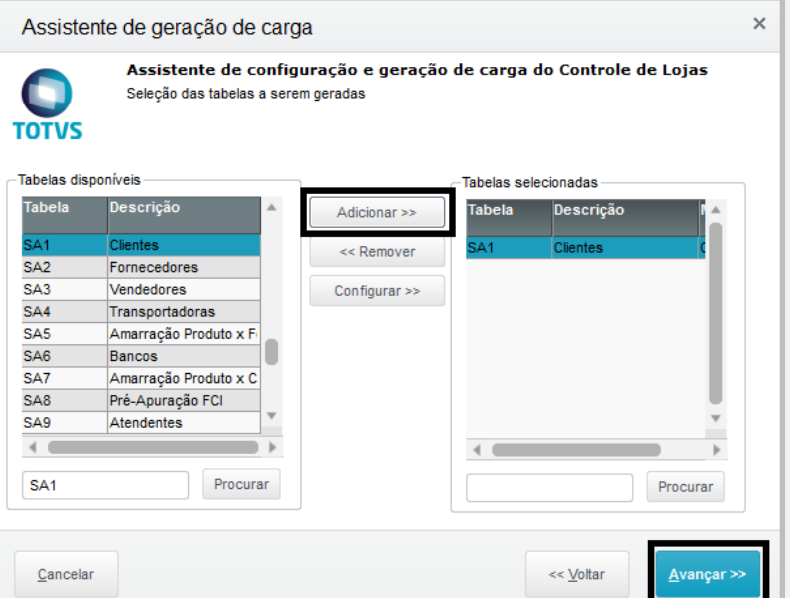

2.5. Clique em **Gerar Carga**, mesmo não tendo nenhuma alteração/inclusão para aquela tabela.

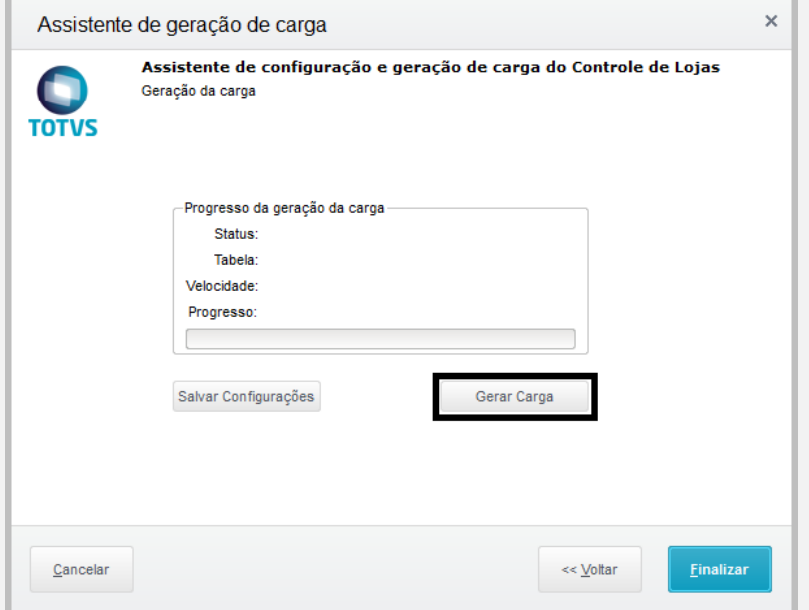

2.6. Volte ao menu, entre de novo em **SIGALOJA, Atualizações, Off-line, Carga, Assistente de Geração de Carga (LOJA1156)** e pegue o último número gerado.

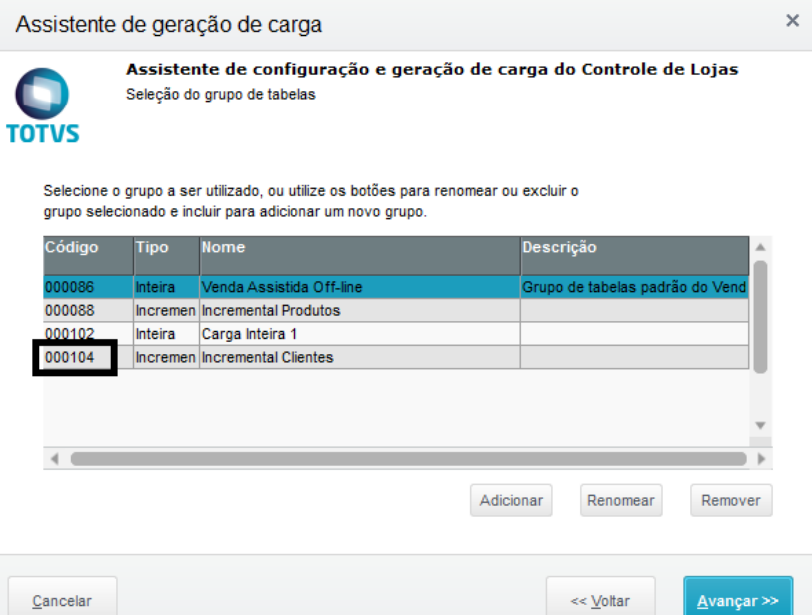

2.7. No **APSDU**, pesquisando pela tabela **MH1**, verifique se gerou o registro, acompanhando pelo campo **MH1\_COD**. O correto neste caso é GERAR o registro, pois a utilidade do MH1 é gravar somente os códigos de carga que sejam identificados como INCREMENTAIS (MBU\_INTINC == "2")

**O** TOTVS

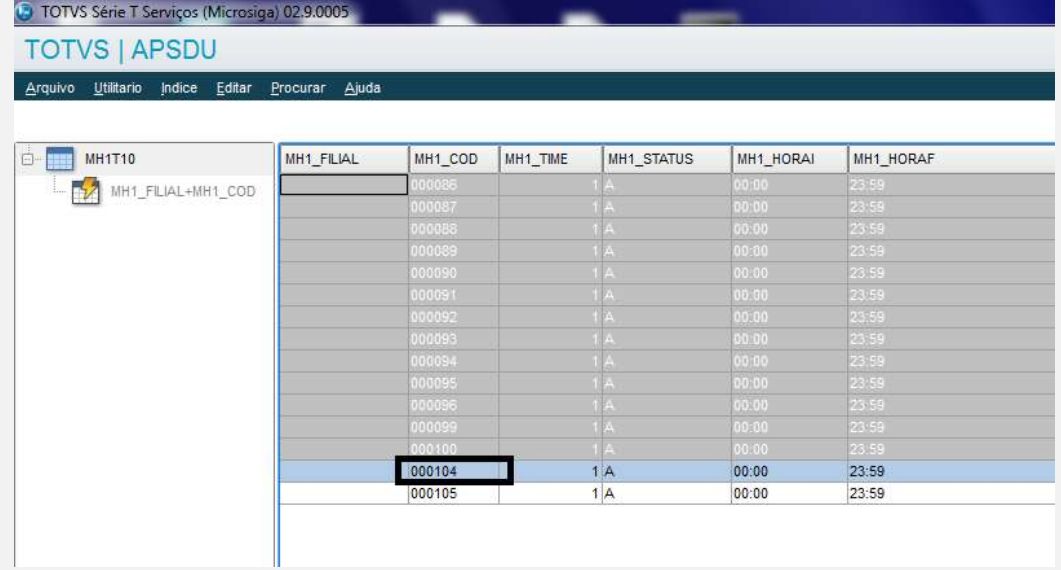

Versão 4.0 7

# F é de propriedade da TOTVS. Todos os <del>direitas</del> reservado

ò

ò

### **Evidência de Testes**

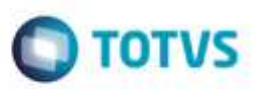

**Teste Integrado (Equipe de Testes)**

[Descrever a sequência dos testes realizados em detalhes e os resultados atingidos. O Print Screen de telas é opcional]

**Teste Automatizado (Central de Automação)** *[Opcional]*

[Informar as suítes executadas e descrever os resultados atingidos]

**Dicionário de Dados (Codificação)** *[Opcional]* [O objetivo é incluir o print-screen da tela do dicionário de dados atualizado quando necessário.]

#### **2. Outras Evidências**

O objetivo é indicar para a equipe de Testes que a informação criada deve ser validada, como por exemplo, publicação de ponto de entrada, etc.